## Веб-интерфейс

Чтобы войти в веб-интерфейс почты Северного Арктического Федерального университета под своей учётной записью Вам необходимо:

1. Запустить браузер (в нашем случае Yandex browser)

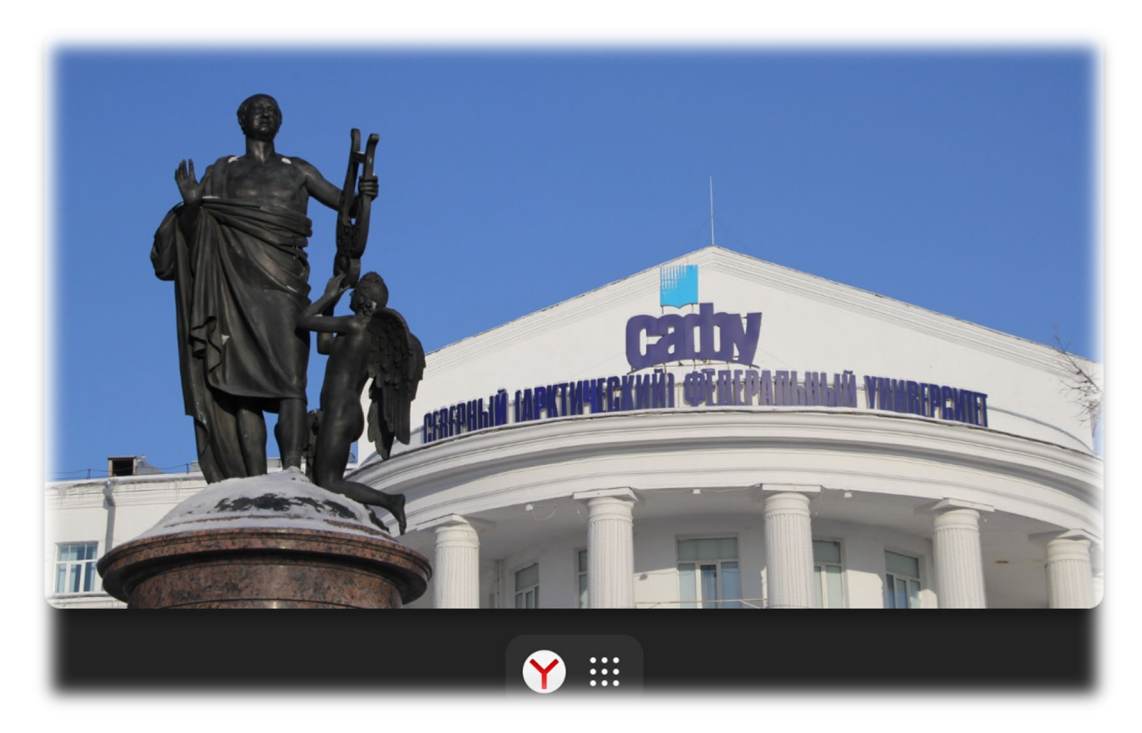

2. В адресной строке новой вкладки ввести<https://edu.narfu.ru/>

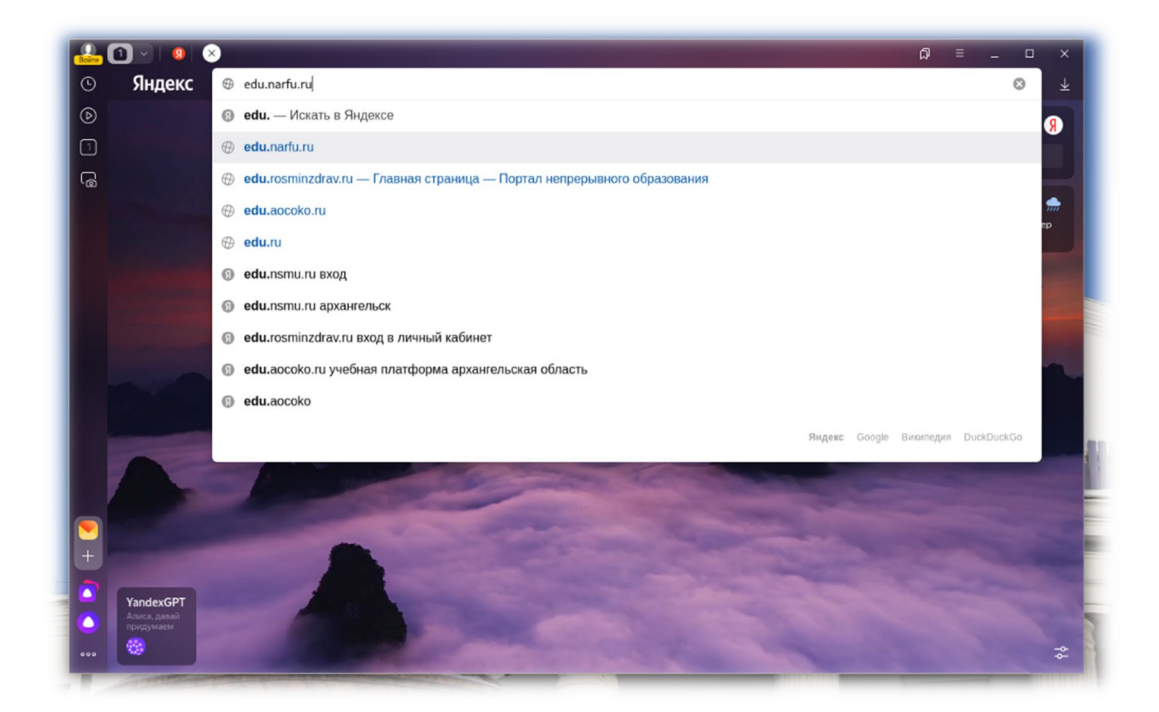

3. Ввести в указанные поля Ваши логин и пароль от полученной ранее учётной записи для авторизации

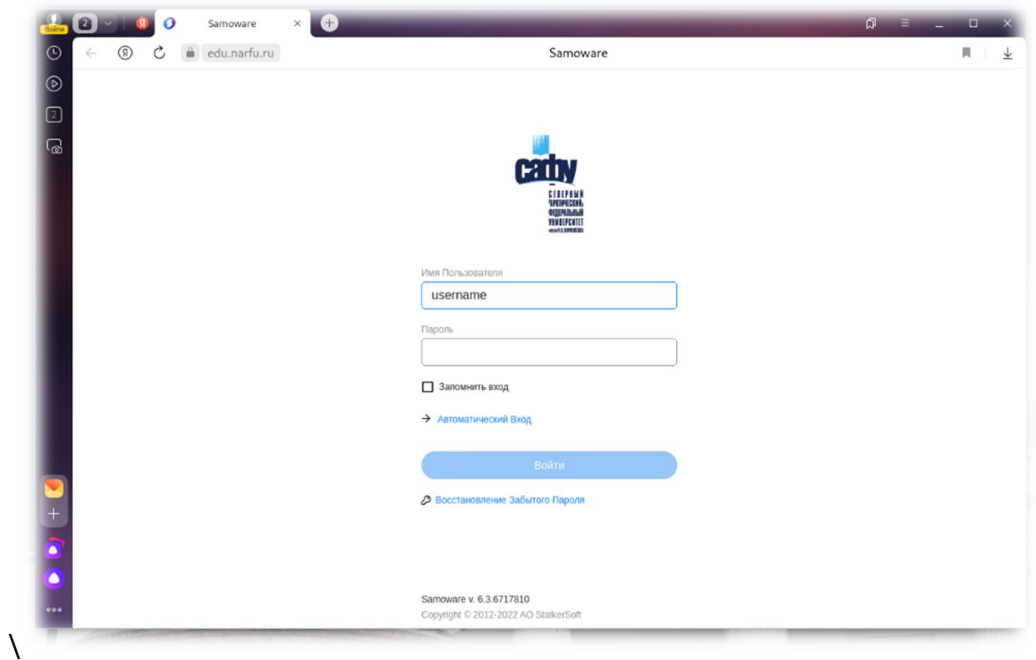

4. После успешной авторизации (верно введённых данных) Вы попадёте на вебинтерфейс почты САФУ

Мобильное приложение

Чтобы войти в почту Северного Арктического Федерального университета под своей учётной записью на мобильном устройстве Вам необходимо:

1. Открыть Ваш магазин приложений (в нашем случае это будет Google Play для Android устройства)

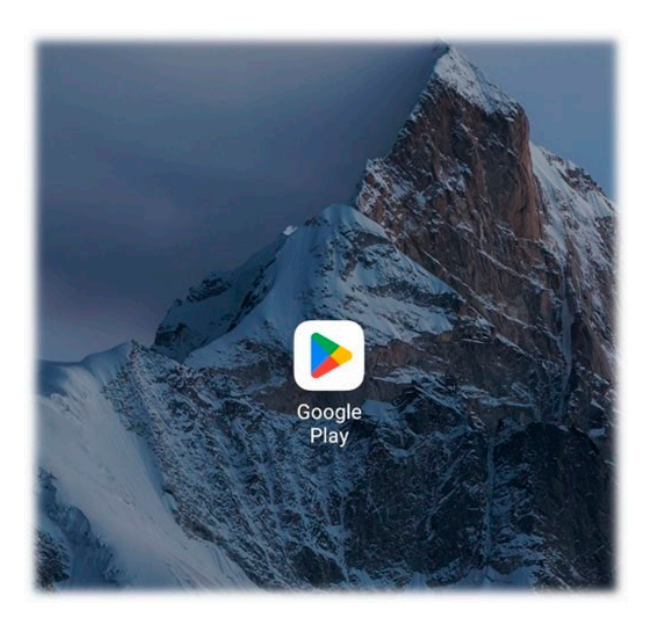

2. В нём в строке поиска приложений ввести: Samoware

3. Установить приложение Samoware Mobile от OOO Postman (внимательно прочитайте описание приложения перед установкой)

4. Запустить инсталлированное приложение Samoware

5. Для авторизации Вам будет необходимо ввести данные полученной ранее учётной записи и указать имя сервера edu.narfu.ru

6. Если Вы ввели данные верно, то попадёте в интерфейс программы